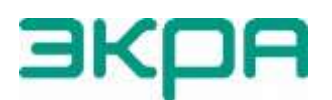

ОБЩЕСТВО С ОГРАНИЧЕННОЙ ОТВЕТСТВЕННОСТЬЮ НАУЧНО-ПРОИЗВОДСТВЕННОЕ ПРЕДПРИЯТИЕ «ЭКРА»

УТВЕРЖДЕН ЭКРА.00116-01 34 01-ЛУ

# **ПРОГРАММА HEALTH MONITOR (КОМПЛЕКС ПРОГРАММ EKRASMS-SP)**

Руководство оператора ЭКРА.00116-01 34 01 Листов 15/с. 29

Авторские права на данную документацию принадлежат ООО НПП «ЭКРА».

Снятие копий или перепечатка допускается только по согласованию с разработчиком.

Замечания и предложения по руководству оператора направлять по адресу [ekra@ekra.ru.](mailto:ekra@ekra.ru)

#### **АННОТАЦИЯ**

Настоящий документ является руководством оператора программы Health Monitor, которое входит в состав комплекса программ EKRASMS-SP.

В документе приведены основные сведения о программе, описание работы с ней, ее настройки.

Настоящий документ актуален для терминалов с версией ПО 7.1.0.9<sup>1)</sup>.

<sup>&</sup>lt;sup>1)</sup> Возможно применение документа и для иной версии ПО терминала. Таблица соответствия<br>ПО терминала и и изменения документа представлена на сайте версии ПО терминала и изменения документа представлена на [https://soft.ekra.ru/smssp/ru/downloads/documents/.](https://soft.ekra.ru/smssp/ru/downloads/documents/)

# 5<br>34 O1 34 O1 34 O1

# **СОДЕРЖАНИЕ**

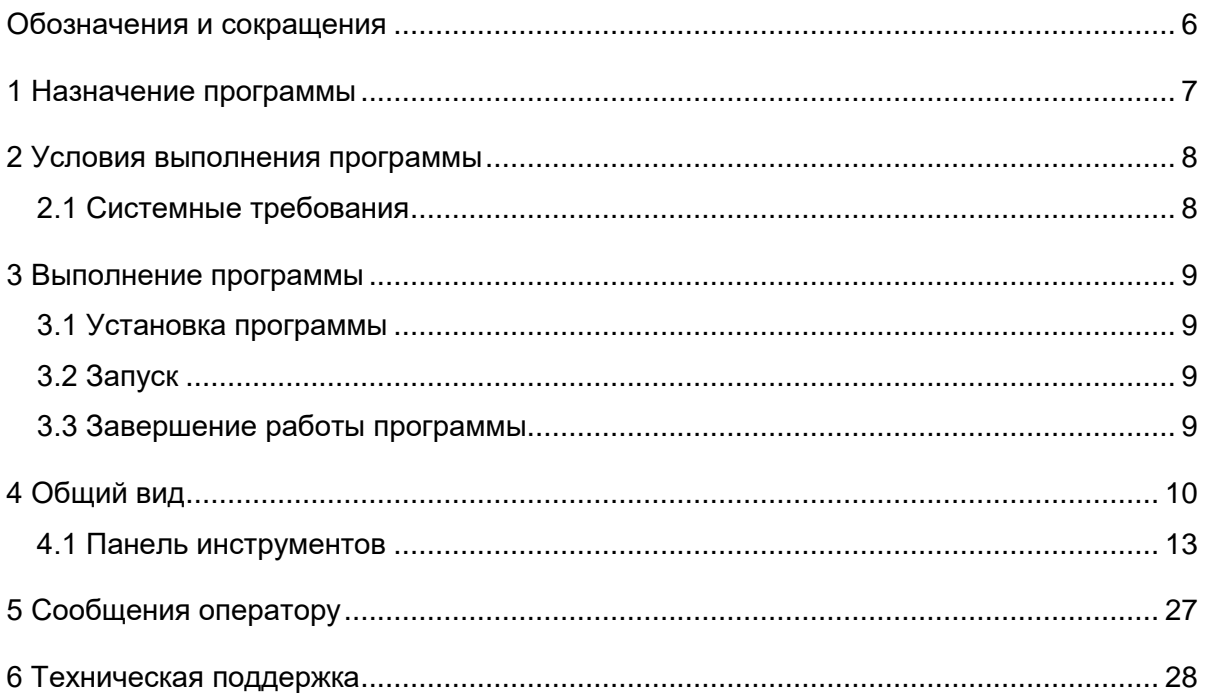

## $\,6\,$ 3KPA.00116-01 34 01

# Обозначения и сокращения

<span id="page-5-0"></span>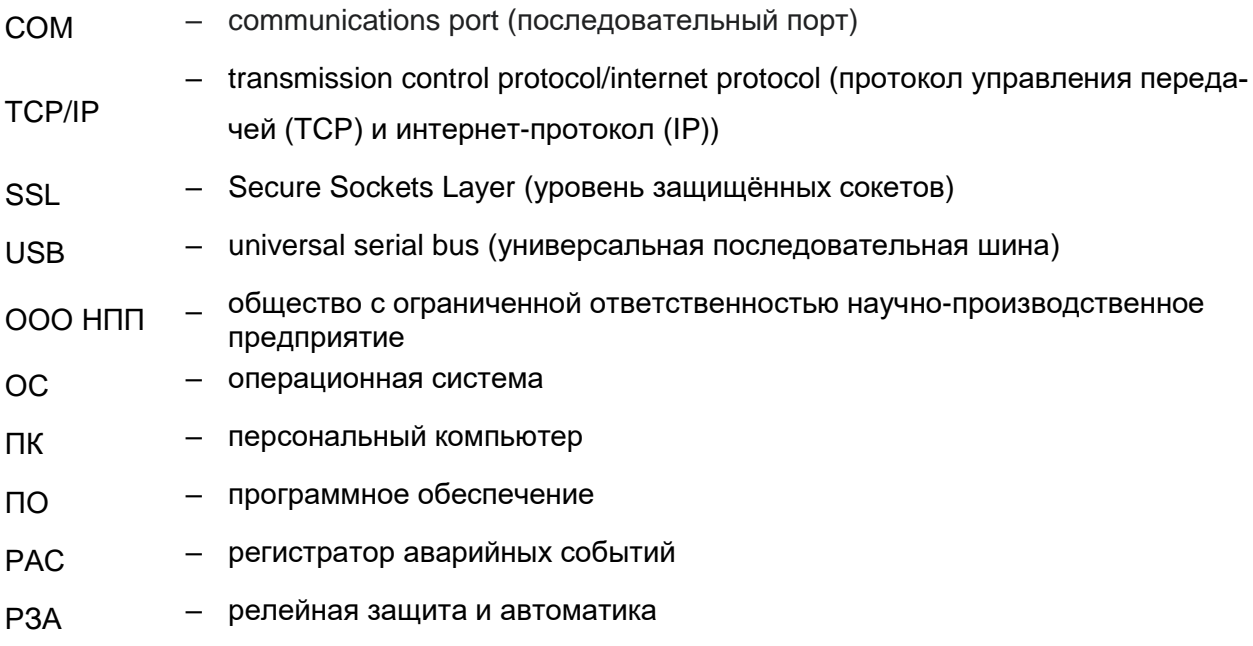

## **1 Назначение программы**

<span id="page-6-0"></span>Программа Health Monitor (далее – Health Monitor или программа) предназначена для терминалов серии ЭКРА 200 и ЭКРА 050 (далее – терминалы) и может выполнять следующие задачи:

- контроль состояния терминалов в сети;
- автоматическая выгрузка осциллограмм на сервер;
- автоматическое объединение осциллограмм;
- ручное объединение осциллограмм.

#### 8 3KPA.00116-01 34 01

## <span id="page-7-0"></span>2 Условия выполнения программы

## <span id="page-7-1"></span>2.1 Системные требования

Минимальные системные требования для функционирования программы:

 $a) OC:$ 

- Windows Vista SP1 или более поздняя версия;
- Windows Server 2008 (не поддерживается в основной роли сервера);
- Windows 7, Windows 8, Windows 8.1, Windows 10;
- Windows Server 2008 R2 (не поддерживается в основной роли сервера);
- Windows Server 2012 R2 (не поддерживается в основной роли сервера);
- б) поддерживаемые архитектуры:
	- $x86$ ;
	- $x64$

в) аппаратные требования:

1) процессор с тактовой частотой 1,7 ГГц или выше, 2 Гбайт (для 32-разрядной системы) или 4 Гбайт (для 64-разрядной системы) оперативной памяти или больше;

- 2) минимальное место на диске:
	- $x86 850$  Мбайт;
	- $x64 4$  Гбайт;
- г) В случае использования в качестве сервера:

1) процессор с тактовой частотой 2 ГГц или выше, 3 Гбайт (для 32-разрядной системы) или 8 Гбайт (для 64-разрядной системы) оперативной памяти или больше;

- 2) минимальное место на диске:
	- $x86 16$  Гбайт:
	- $x64 16$  Гбайт.

## <span id="page-8-0"></span>3 Выполнение программы

#### 3.1 Установка программы

<span id="page-8-1"></span>Для загрузки установочного файла необходимо открыть веб-браузер и перейти по адресу: https://soft.ekra.ru/smssp/ru/downloads/software/

Далее необходимо выбрать версию программы в разделе Основное программное обеспечение. Нажать Загрузить для загрузки установочного файла. Дождаться окончания загрузки.

При запуске загруженного установочного файла на ПК откроется окно выбора языка установки (рисунок 1). В зависимости от настроек ОС Windows может потребоваться разрешение на запуск, в этом случае необходимо обратиться к системному администратору.

Компоненты комплекса программ EKRASMS-SP устанавливаются пользователем выборочно.

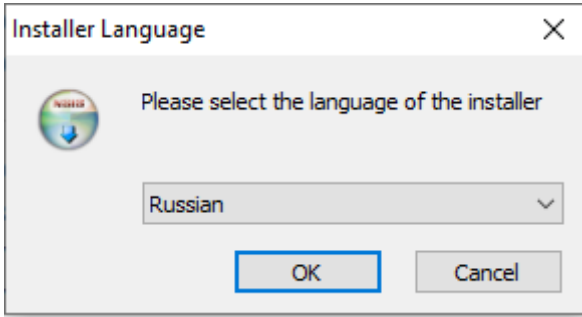

<span id="page-8-4"></span>Рисунок 1 – Окно выбора языка установки

#### <span id="page-8-2"></span>3.2 Запуск

Запуск программы осуществляется с помощью меню Пуск ПК.

#### 3.3 Завершение работы программы

<span id="page-8-3"></span>Закрытие программы комбинацией клавиш ALT+F4 или нажатием  $\chi$  на полосе заголовка главного окна приводит к сворачиванию программы в системный трей по умолчанию. Для полного закрытия программы необходимо открыть системный трей, навести курсор на программу и вызвать контекстное меню, нажав на правую кнопку мыши. Для того, чтобы приложение закрывалось посредством вышеуказанных действий необходимо установить флажок «Завершение работы программы при закрытии окна» во вкладке Общие в настройках программы.

## <span id="page-9-0"></span>**4 Общий вид**

Стандартное окно программы Health Monitor включает в себя:

- заголовок, содержащий наименование и версию программы (рисунок [2,](#page-9-1) поз. 1);
- **Меню** (рисунок [2,](#page-9-1) поз. 2);
- **Состояния терминалов** (рисунок [2,](#page-9-1) поз. 3);
- **Журнал событий** (рисунок [2,](#page-9-1) поз. 4).

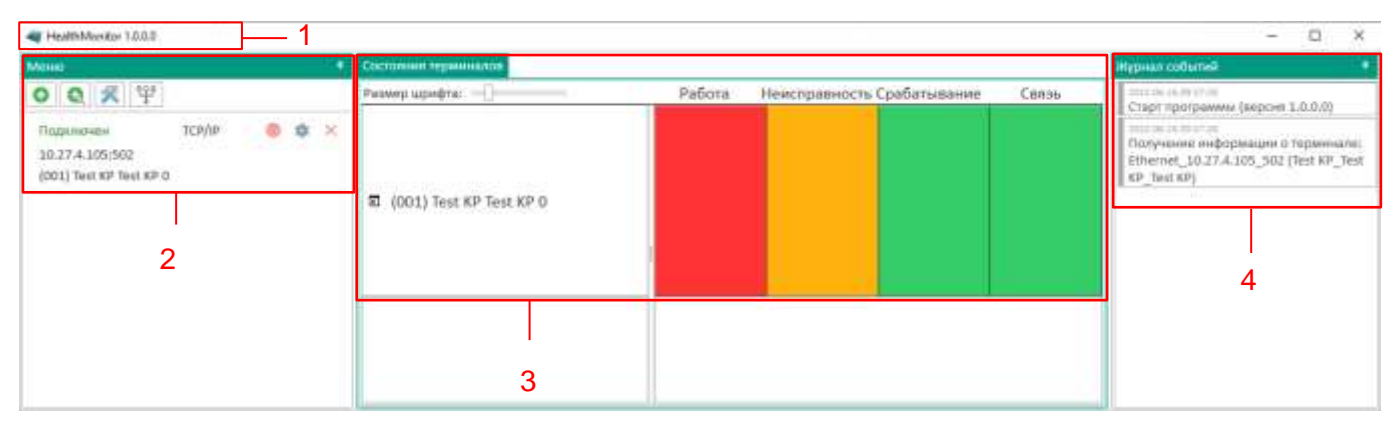

Рисунок 2 – Стандартное окно Health Monitor

<span id="page-9-1"></span>Во вкладке **Меню** расположено «дерево» объектов, предназначенное для просмотра и редактирования списка подключаемых терминалов.

Во вкладке **Состояния терминалов** отображается список подключенных терминалов. На панели состояния терминала отображаются индикаторы состояния терминала: **Работа, Неисправность, Срабатывание** и **Связь**. Возможные состояния индикаторов:

Зелёный цвет индикатора – нормальное (рабочее) состояние;

Красный цвет индикатора – тревожное состояние;

Оранжевый цвет индикатора – предупредительная неисправность;

Серый цвет индикатора – неопределенное состояние.

<span id="page-9-2"></span>Доступные состояния индикаторов представлены в таблице [1.](#page-9-2)

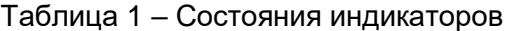

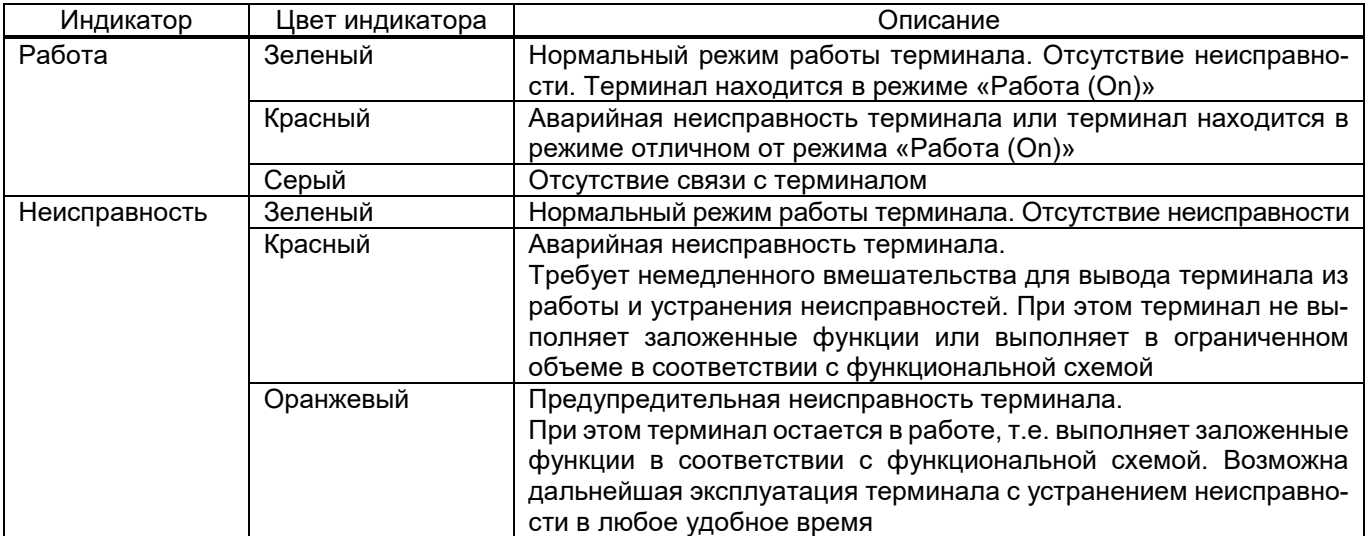

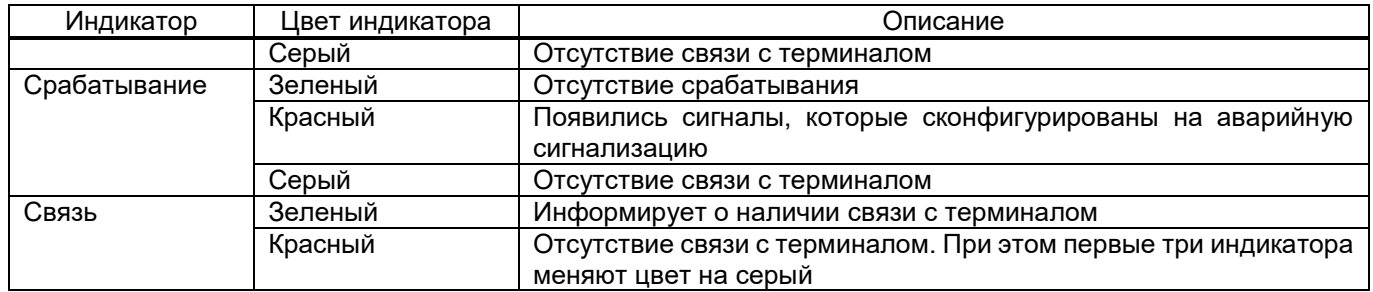

Примеры состояний терминала:

а) нет связи с терминалом (рисунок [3,](#page-10-0) поз. 1 – серый цвет, поз. 2 – красный цвет);

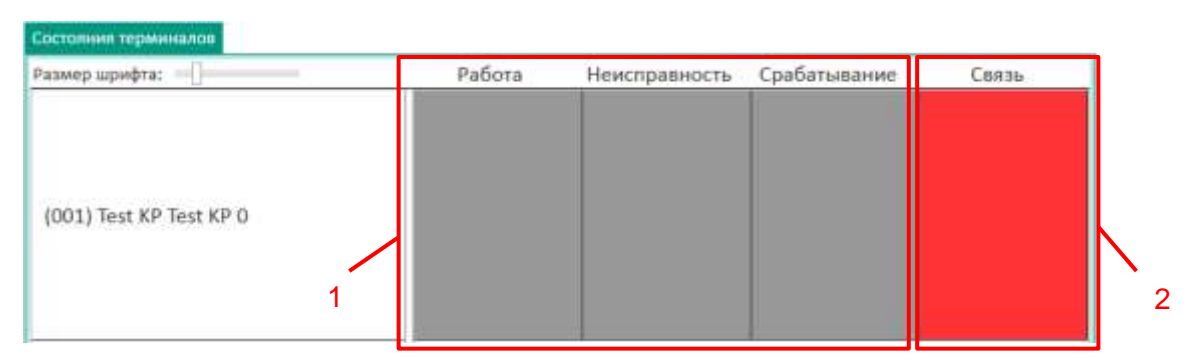

Рисунок 3 – Нет связи с терминалом зеле

б) связь есть, терминал находится в нормальном рабочем состоянии (рисунок [4,](#page-10-1) поз. 1 – зелёный цвет);

<span id="page-10-0"></span>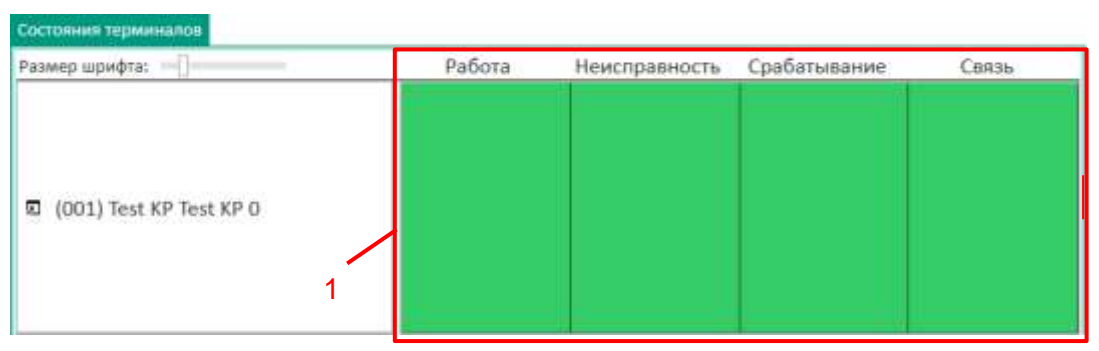

<span id="page-10-1"></span>Рисунок 4 – Есть связь с терминалом

в) сработали функции или появились сигналы, которые воздействуют на сигнал аварийной сигнализации (рисунок [5,](#page-10-2) поз. 1, 3 – зелёный цвет, поз. 2 – красный цвет);

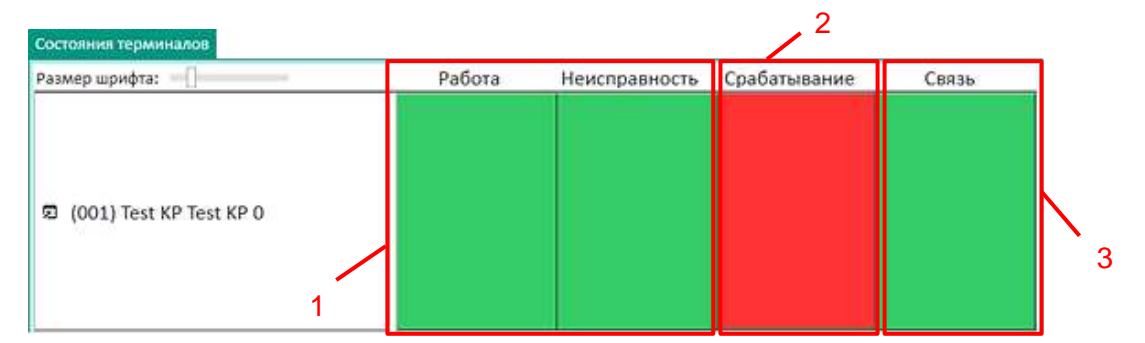

<span id="page-10-2"></span>Рисунок 5 – Срабатывание функций или появление сигналов

г) терминал находится в нерабочем состоянии, не готов к работе и имеется неисправность (рисунок [6,](#page-11-0) поз. 1 – красный цвет, поз. 2 – зелёный цвет);

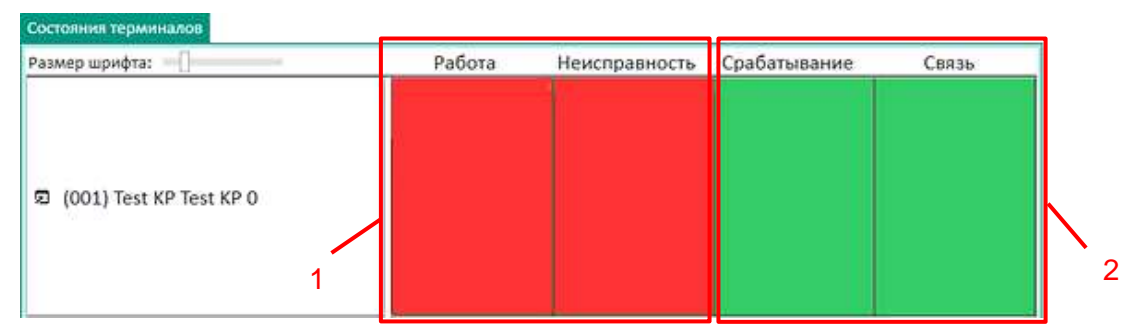

<span id="page-11-0"></span>Рисунок 6 – Терминал не готов к работе и имеется неисправность

д) терминал находится в нерабочем состоянии, не готов к работе (рисунок [7,](#page-11-1) поз. 1 – красный цвет, поз. 2 – зелёный цвет).

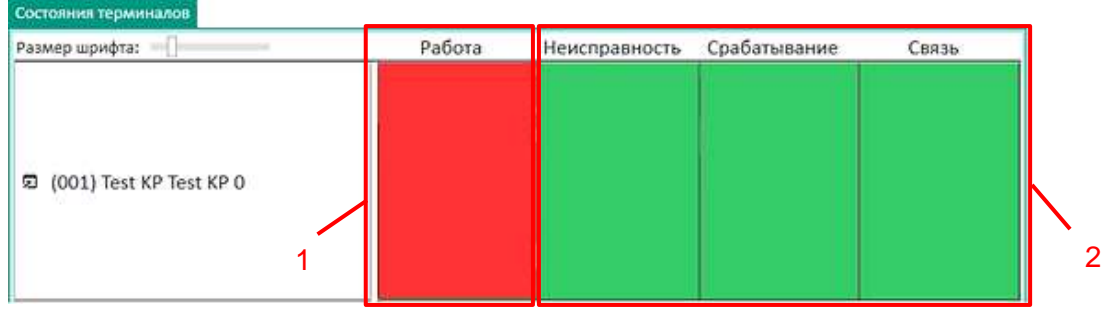

<span id="page-11-1"></span>Рисунок 7 – Терминал готов к работе

Если есть связь с терминалом, можно запустить программу Smart Monitor, нажав на кнопку  $\Box$  (рисунок [8\)](#page-11-2).12

<span id="page-11-2"></span>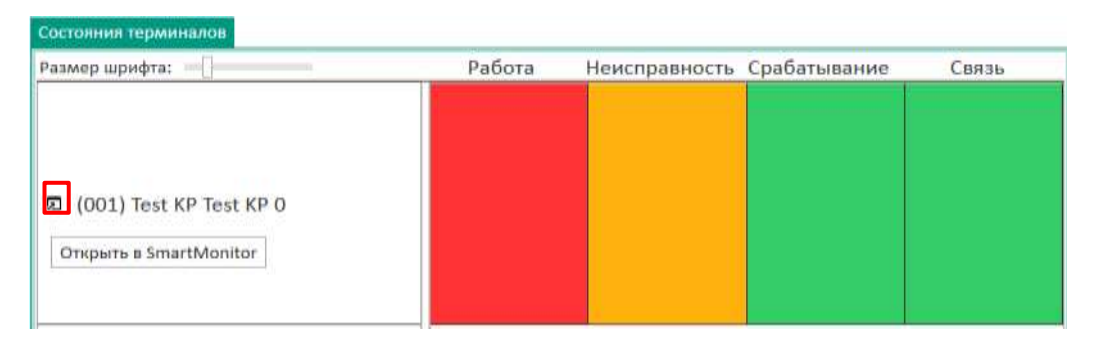

Рисунок 8 – Запуск программы Smart Monitor

Также во вкладке **Состояния терминалов** можно изменить размер шрифта, перемещая ползунок масштаба (рисунок [9\)](#page-12-1).

13 ЭКРА.00116-01 34 01

| Состояния терминалов          |  |        |                            |  |       |
|-------------------------------|--|--------|----------------------------|--|-------|
| Размер шрифта:                |  | Работа | Неисправность Срабатывание |  | Связь |
| (001) Test KP Test KP 0<br>Z. |  |        |                            |  |       |

<span id="page-12-1"></span>Рисунок 9 – Вкладка **Состояния терминалов**

## <span id="page-12-0"></span>**4.1 Панель инструментов**

Панель инструментов вкладки **Меню** представлена на рисунке [10.](#page-12-2)

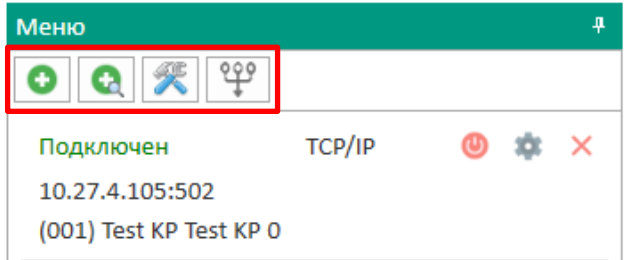

<span id="page-12-2"></span>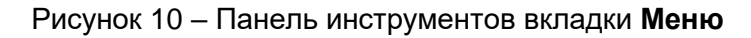

<span id="page-12-3"></span>Описание кнопок панели инструментов приведено в таблице [2.](#page-12-3)

Таблица 2 – Описание кнопок панели инструментов

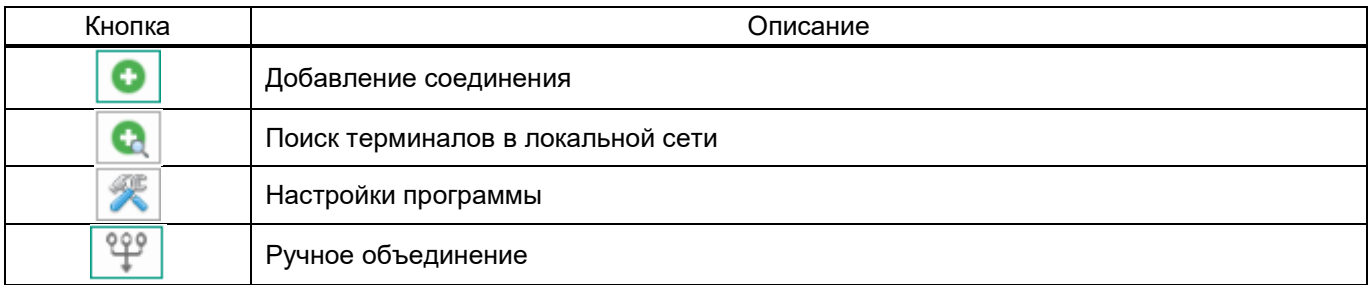

Описание окон и вкладок, которые отображаются при нажатии на кнопку представлено ниже.

1) Добавление соединения  $\boxed{\bullet}$ 

Вкладка **Общие** представлена на рисунке [11.](#page-13-0)

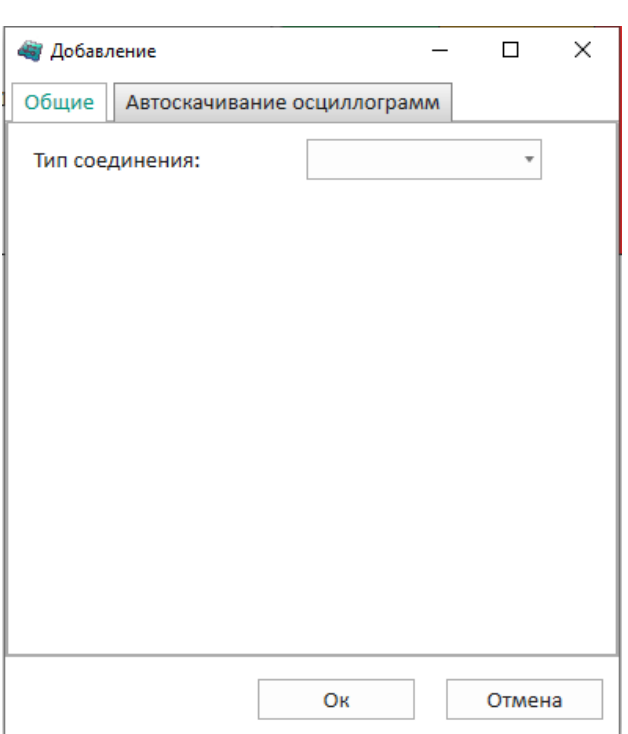

<span id="page-13-0"></span>Рисунок 11 – Добавление соединения

<span id="page-13-1"></span>Описание параметров добавления соединения представлено в таблице [3.](#page-13-1)

Таблица 3 – Описание параметров добавления соединения

| Іараметр        | Описание                                                   |
|-----------------|------------------------------------------------------------|
| Гип соединения: | TCP/IP;<br>$\overline{\phantom{0}}$<br>$-$ USB;<br>$-$ COM |

Добавление соединения по TCP/IP (вкладка **Общие**) (рисунок [12\)](#page-13-2).

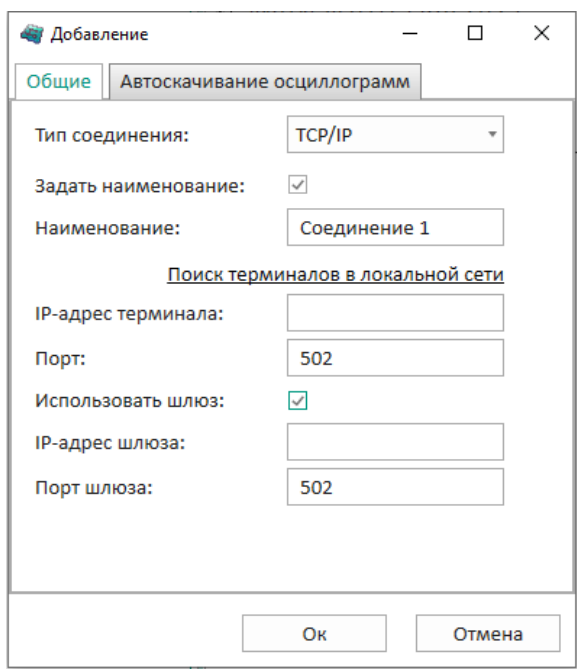

<span id="page-13-2"></span>Рисунок 12 – Добавление соединения по TCP/IP

#### <span id="page-14-0"></span>Описание параметров окна представлено в таблице [4.](#page-14-0)

#### Таблица 4 – Описание параметров добавления соединения по TCP/IP

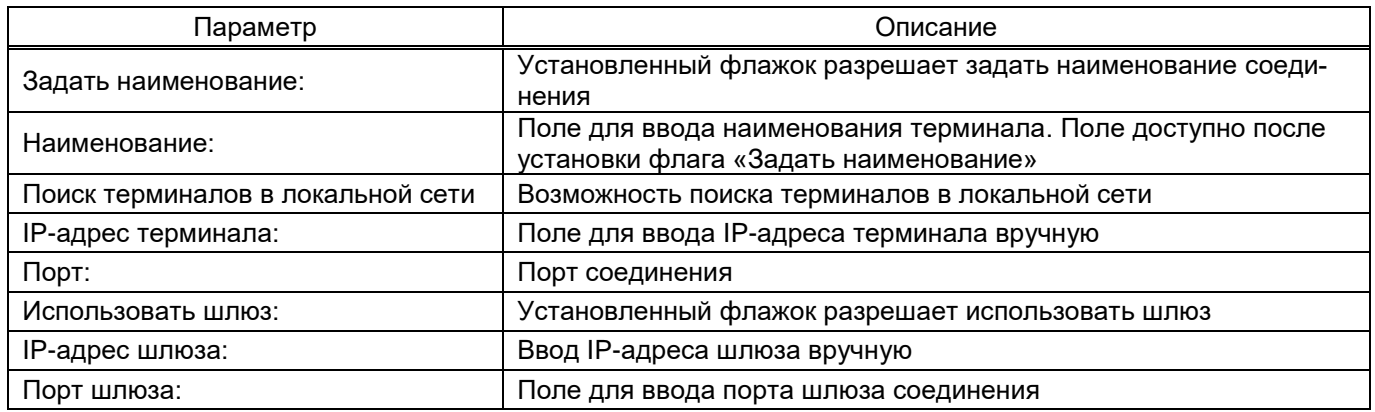

#### Окно поиска терминалов в локальной сети представлено на рисунке [13.](#page-14-1)

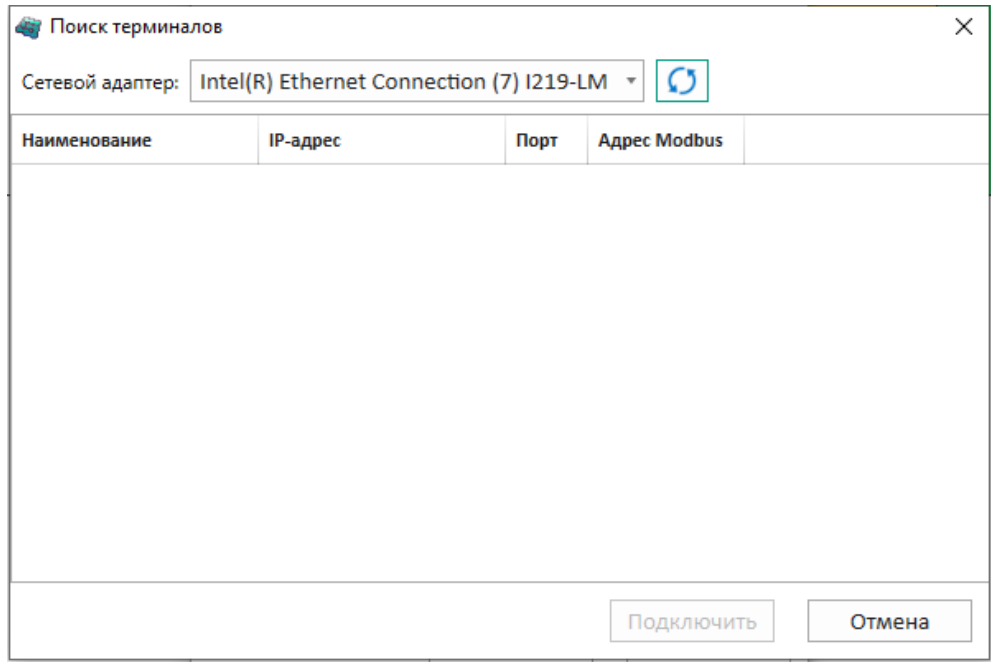

<span id="page-14-1"></span>Рисунок 13 – Поиск терминалов в локальной сети

#### <span id="page-14-2"></span>Описание параметров поиска терминалов в локальной сети представлено в таблице [5.](#page-14-2)

#### Таблица 5 – Описание параметров поиска терминалов в локальной сети

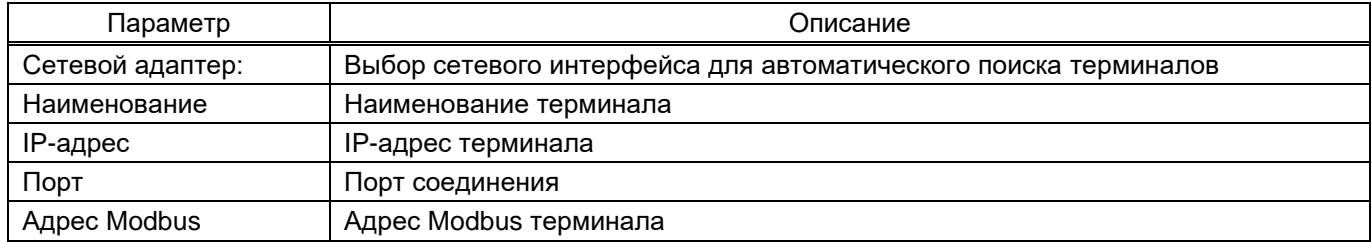

Добавление соединения через USB (вкладка **Общие**) (рисунок [14\)](#page-15-0).

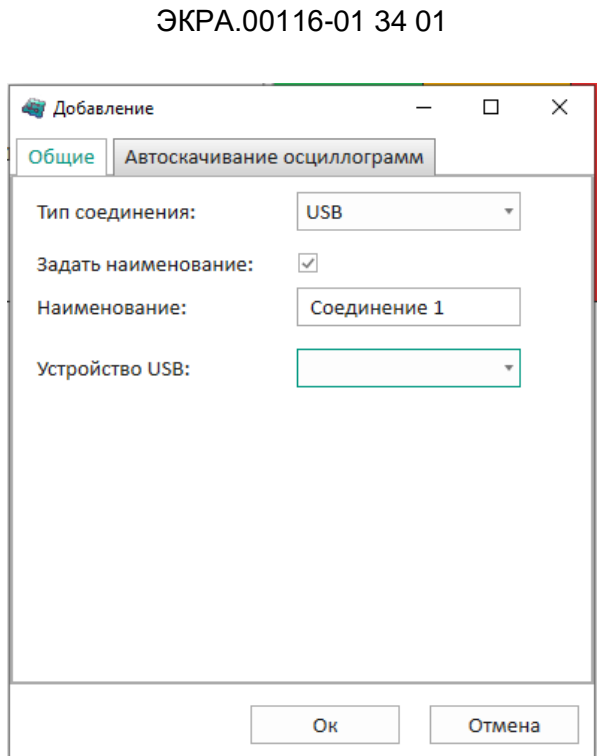

16

<span id="page-15-0"></span>Рисунок 14 – Добавление соединения через USB

<span id="page-15-1"></span>Описание параметров окна представлено в таблице [6.](#page-15-1)

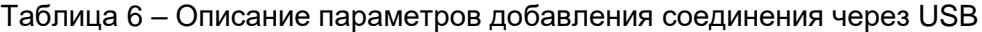

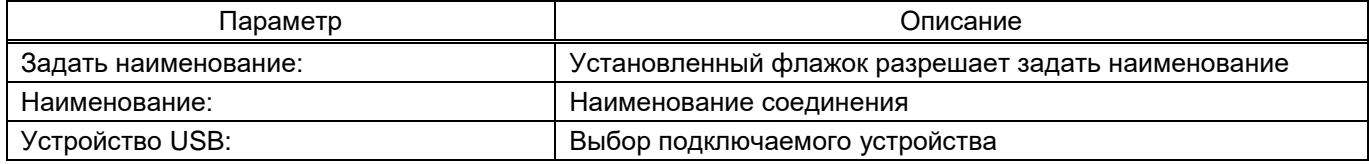

Добавление соединения через COM (вкладка **Общие**) (рисунок [15\)](#page-15-2).

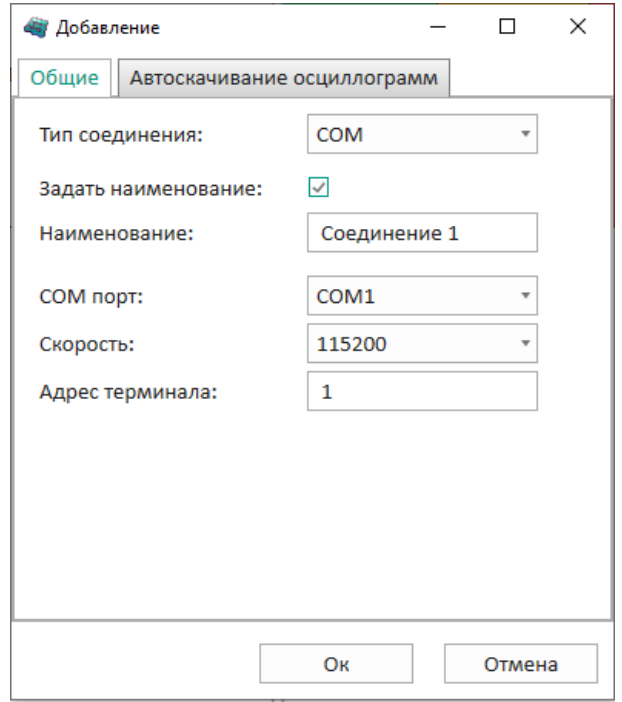

<span id="page-15-2"></span>Рисунок 15 – Добавление соединения через COM

#### <span id="page-16-0"></span>Описание параметров окна представлено в таблице [7.](#page-16-0)

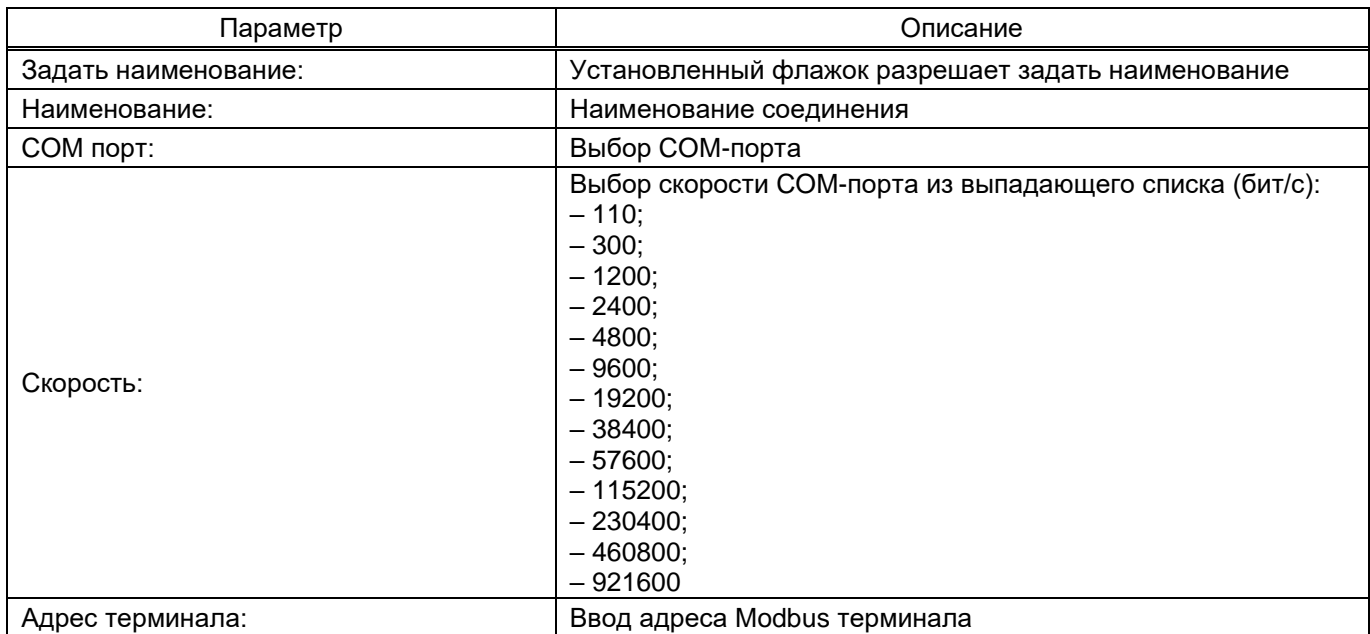

#### Таблица 7 – Описание параметров добавления соединения через COM

Для выбора параметров автоскачивания осциллограмм необходимо перейти во вкладку **Ав-**

**тоскачивание осциллограмм** и установить флажок «Автоскачивание» (рисунок [16\)](#page-16-1).

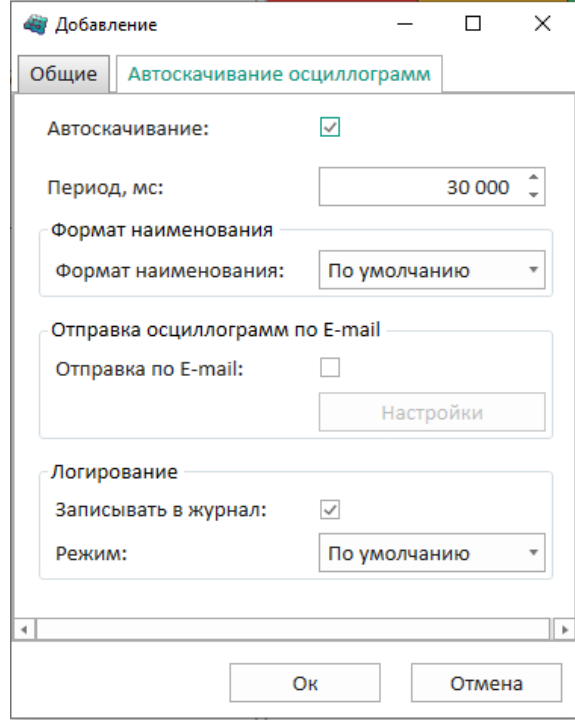

<span id="page-16-1"></span>Рисунок 16 – Вкладка **Автоскачивание осциллограмм**

Параметры вкладки **Автоскачивание осциллограмм** представлены в таблице [8.](#page-17-0)

## <span id="page-17-0"></span>Таблица 8 – Параметры автоскачивания осциллограмм

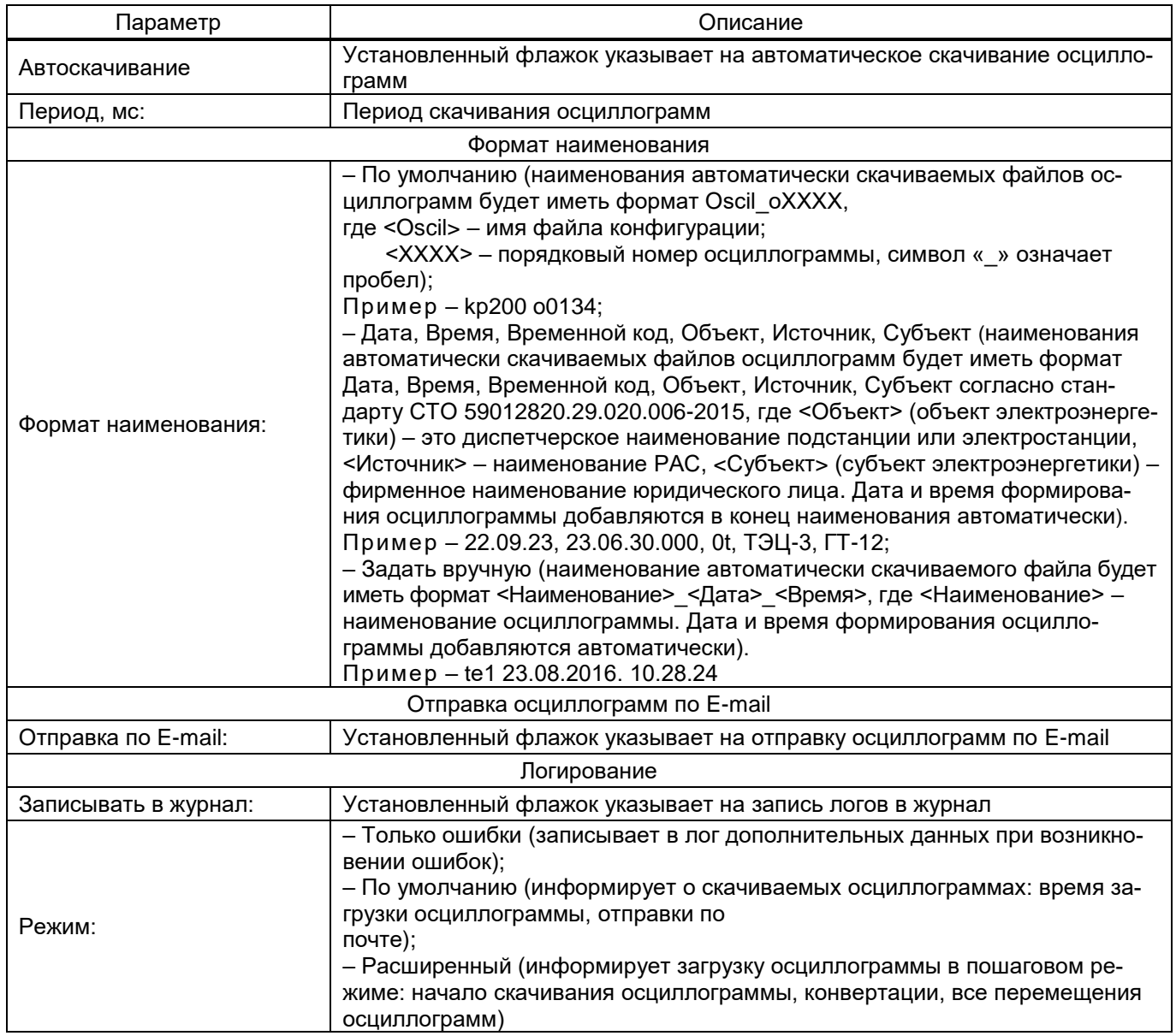

Окно **Настройки почтового клиента** представлено на рисунке [17.](#page-18-0)

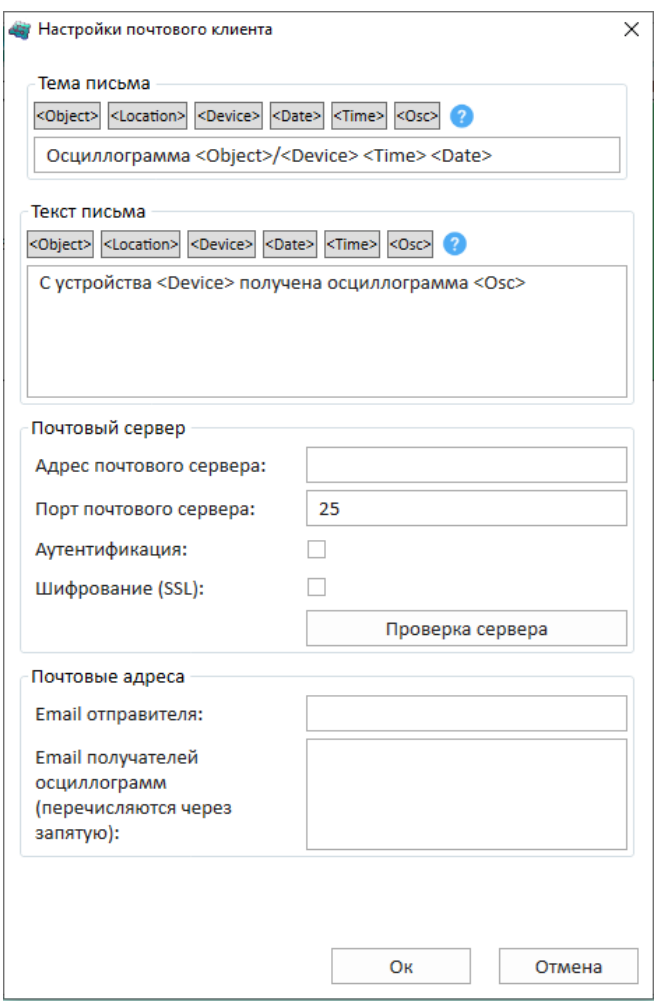

<span id="page-18-0"></span>Рисунок 17 – Окно **Настройки почтового клиента**

<span id="page-18-1"></span>Описание параметров окна **Настройки почтового клиента** представлено в таблице [9.](#page-18-1)

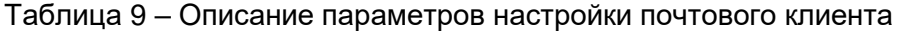

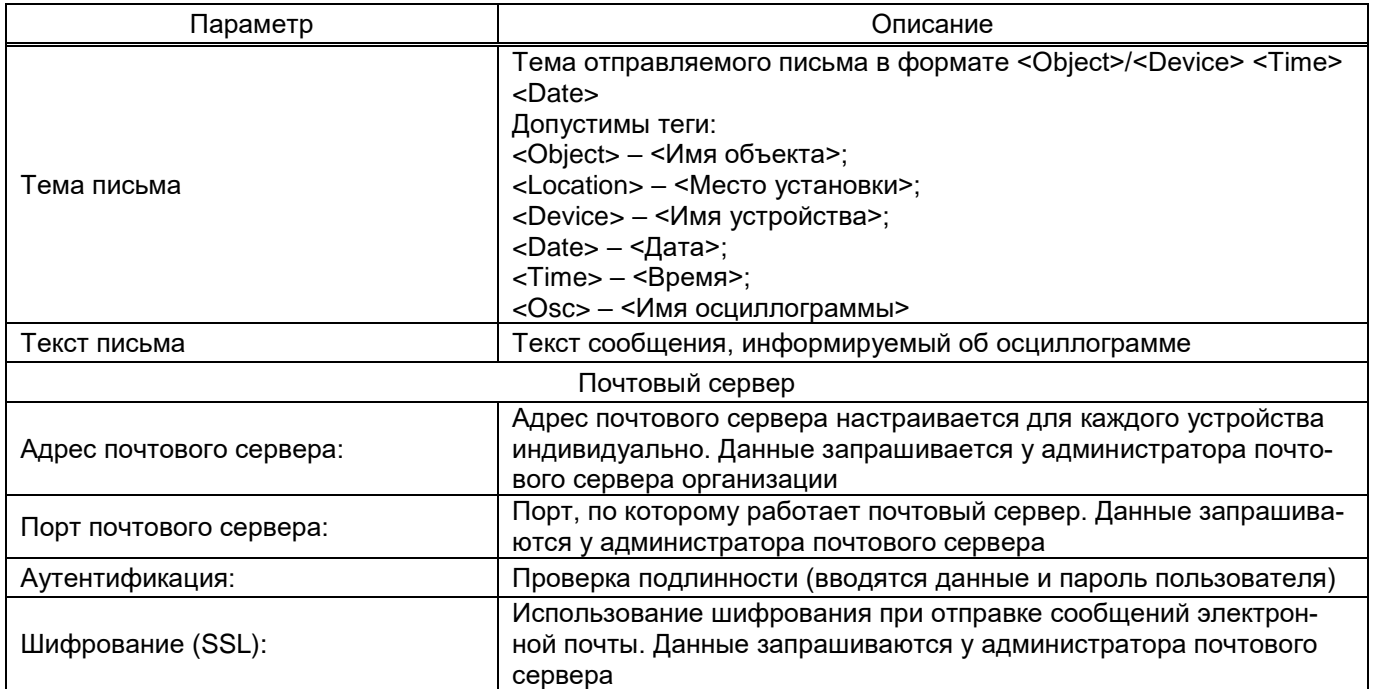

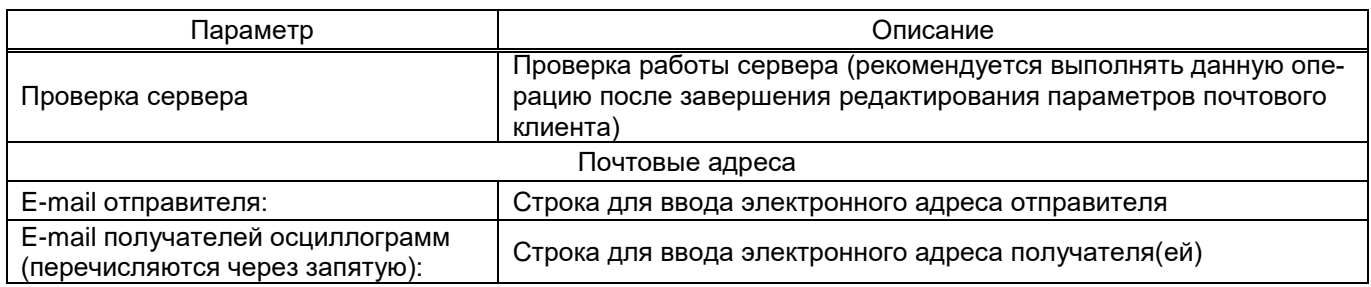

2) Поиск терминалов в локальной сети  $\boxed{P}$  (рисунок [18\)](#page-19-0).

Команда позволяет найти терминалы в локальной сети. При выборе команды отображается список доступных терминалов.

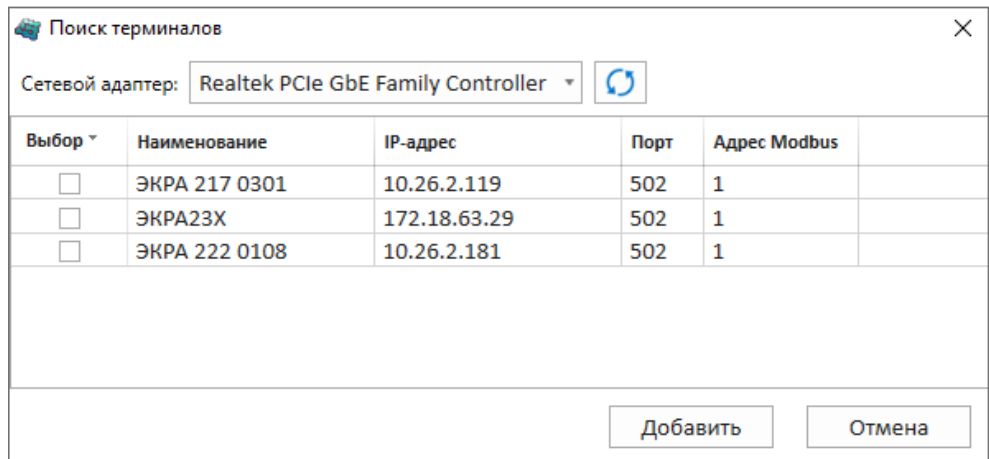

<span id="page-19-0"></span>Рисунок 18 – Окно **Поиск терминалов**

Выбор нескольких терминалов из списка можно выполнить путем установки флагов в столбце **Выбор**. Так же возможно выделить все терминалы или снять все выделения нажав на заголовок столбца **Выбор**.

При необходимости можно подключить или отключить все добавленные терминалы. Для этого необходимо нажать на правую кнопку мыши и выбрать пункт **Подключить все** или **Отключить все** в контекстном меню «дерева» объектов (рисунок [19\)](#page-19-1).

<span id="page-19-1"></span>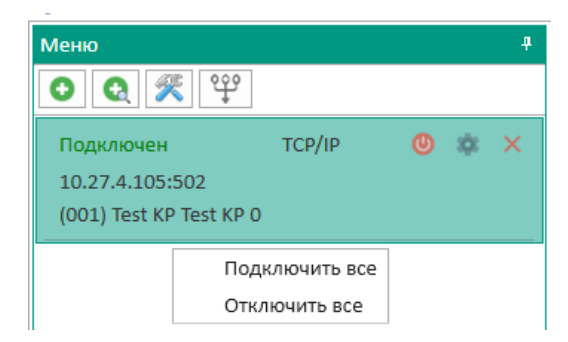

Рисунок 19 – Контекстное меню «дерева» объектов

3) Настройки программы  $\sqrt{\frac{2}{\sqrt{3}}}$  (рисунки 20 – 23).

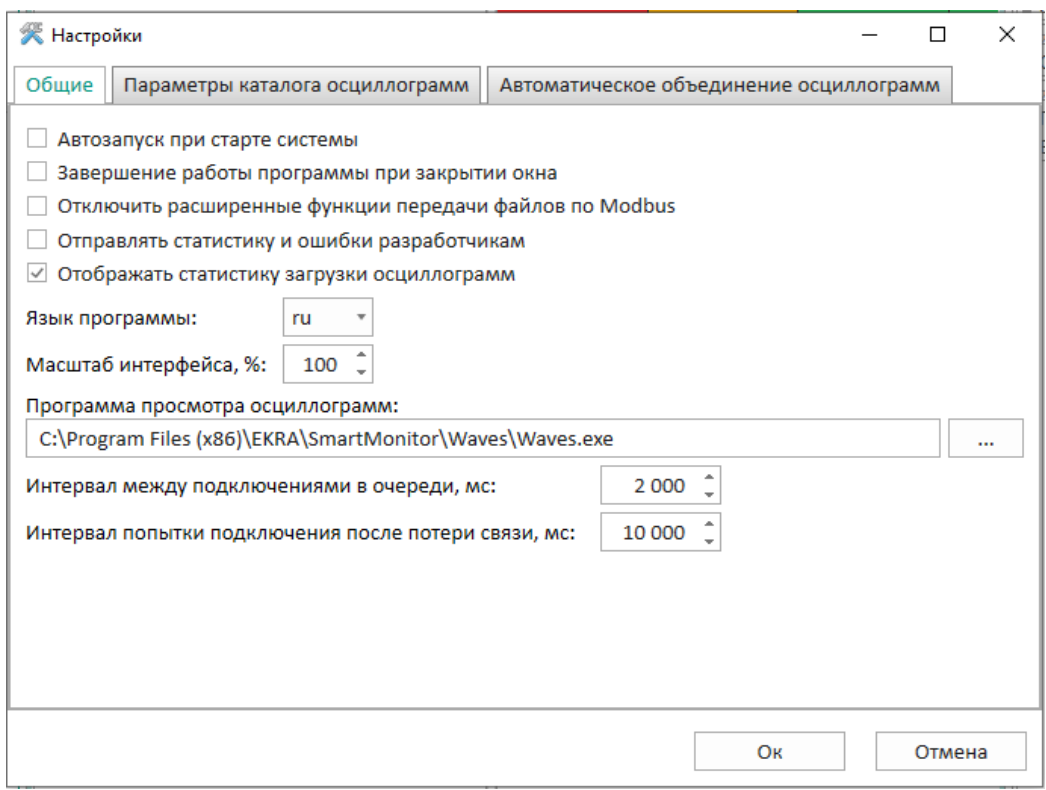

<span id="page-20-0"></span>Рисунок 20 - Вкладка Общие

<span id="page-20-1"></span>Описание параметров общих настроек программы (рисунок 20) представлено в таблице 10. Таблица 10 - Описание параметров общих настроек программы

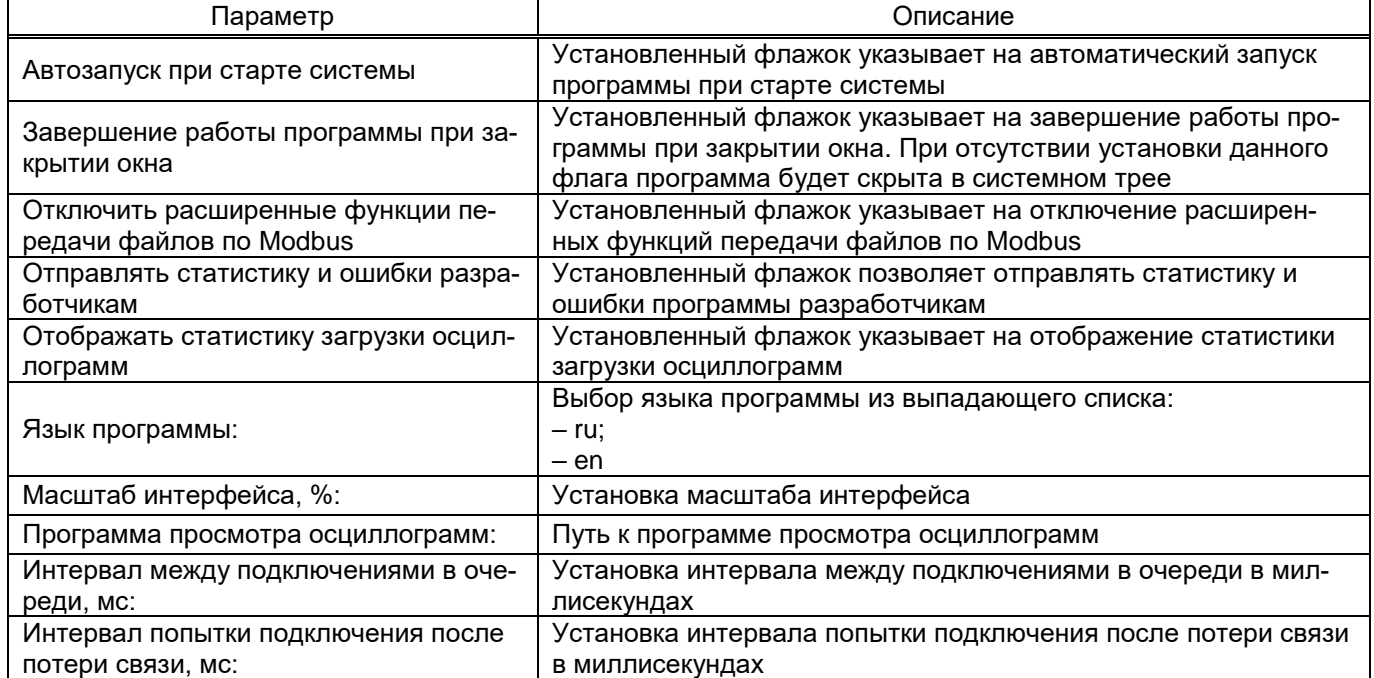

Вкладка Параметры каталога осциллограмм (рисунок 21) позволяет настроить шаблон каталога сохранения скачиваемых с терминалов осциллограмм. Настройка состоит из выбора базового каталога, определения иерархии дерева каталогов, определения способа построения узла

«Местоположение устройства» и определения способа построения узла «Дата пуска». Базовый каталог по умолчанию расположен в месте, определяемом ОС для хранения данных приложений. Изменение настроек приводит к изменению отображения данного шаблона.

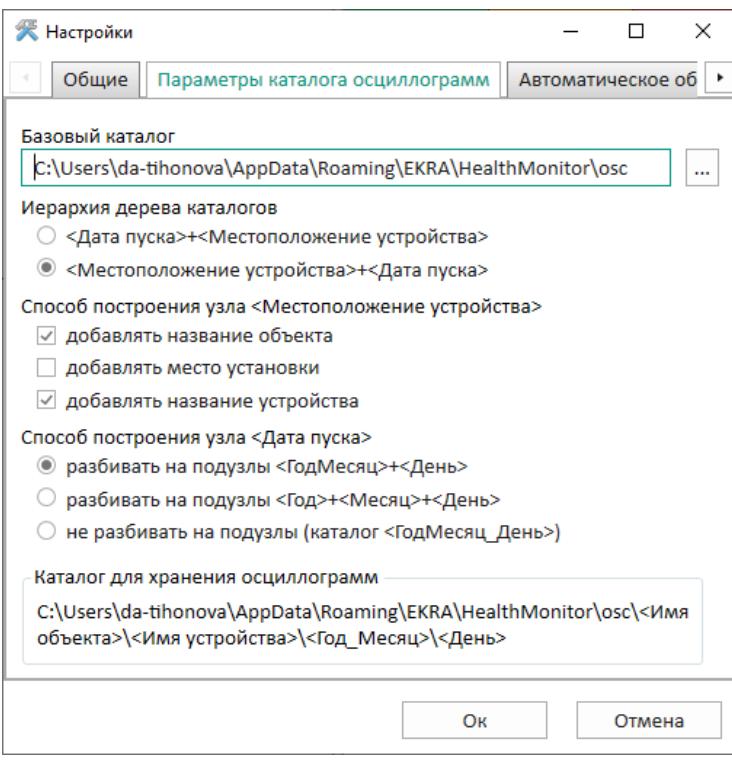

<span id="page-21-0"></span>Рисунок 21 – Вкладка **Параметры каталога осциллограмм**

<span id="page-21-1"></span>Описание параметров каталога осциллограмм представлено в таблице [11.](#page-21-1)

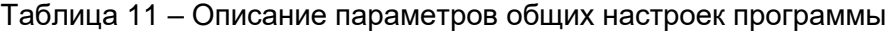

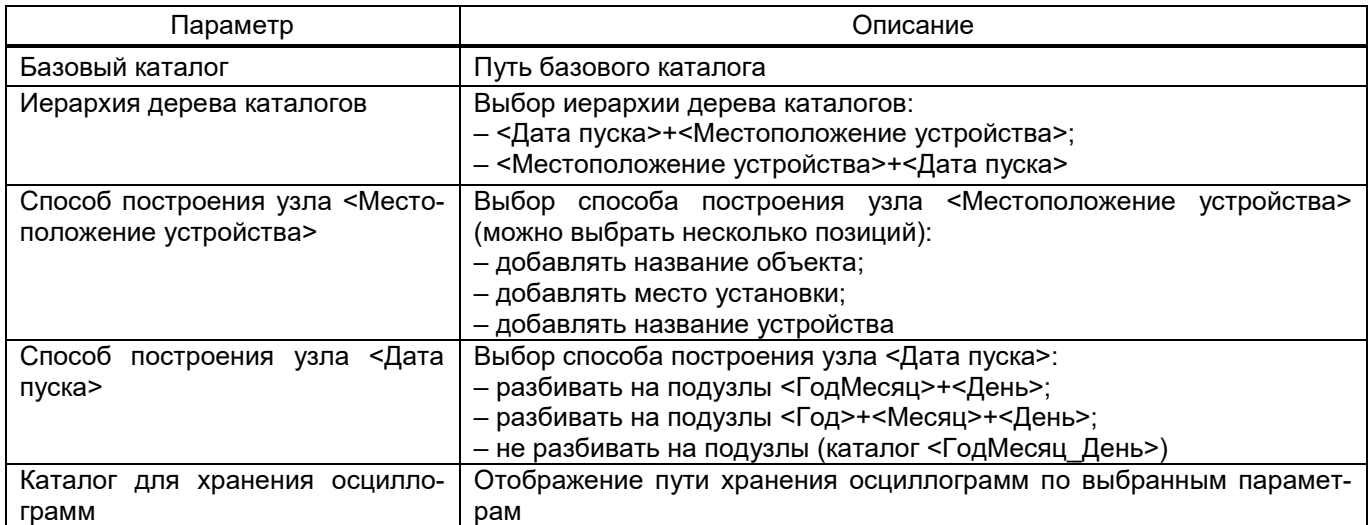

23 ЭКРА.00116-01 34 01

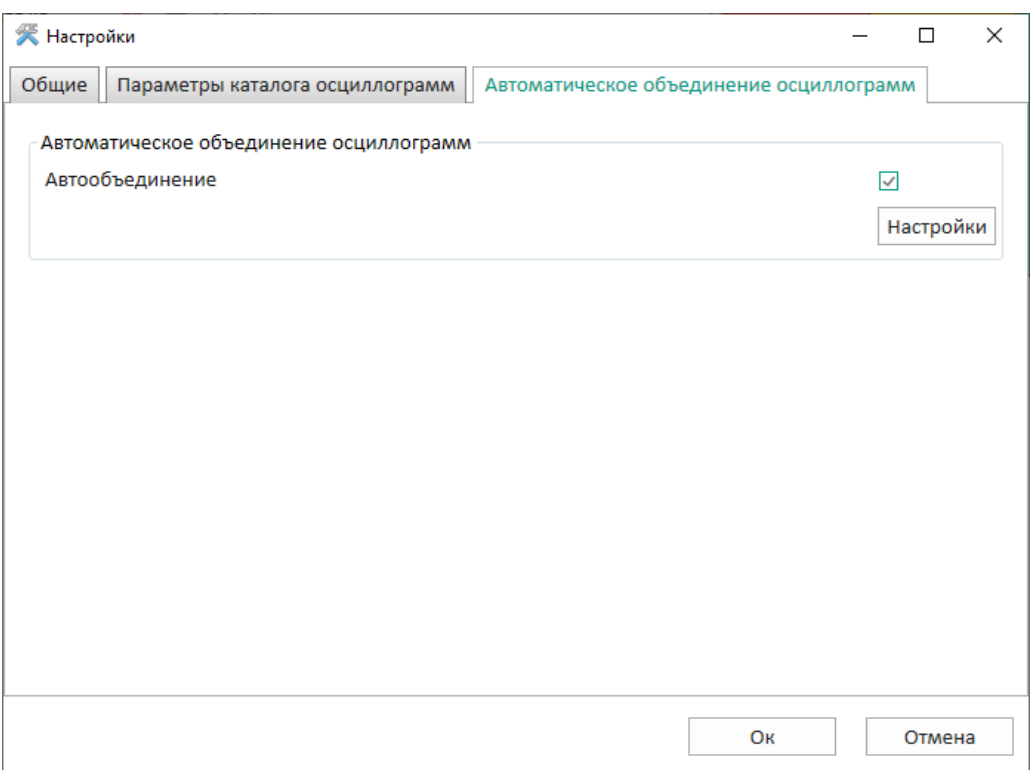

Рисунок 22 – Вкладка **Автоматическое объединение осциллограмм**

Вкладка **Автоматическое объединение осциллограмм** предназначена для объединения осциллограмм, которые относятся к одному и тому же событию, в единую осциллограмму в соответствии с заданным шаблоном. Установленный флажок разрешает автоматическое объединение осциллограмм.

Для настройки автообъединения осциллограмм необходимо нажать на кнопку **Настройки**.

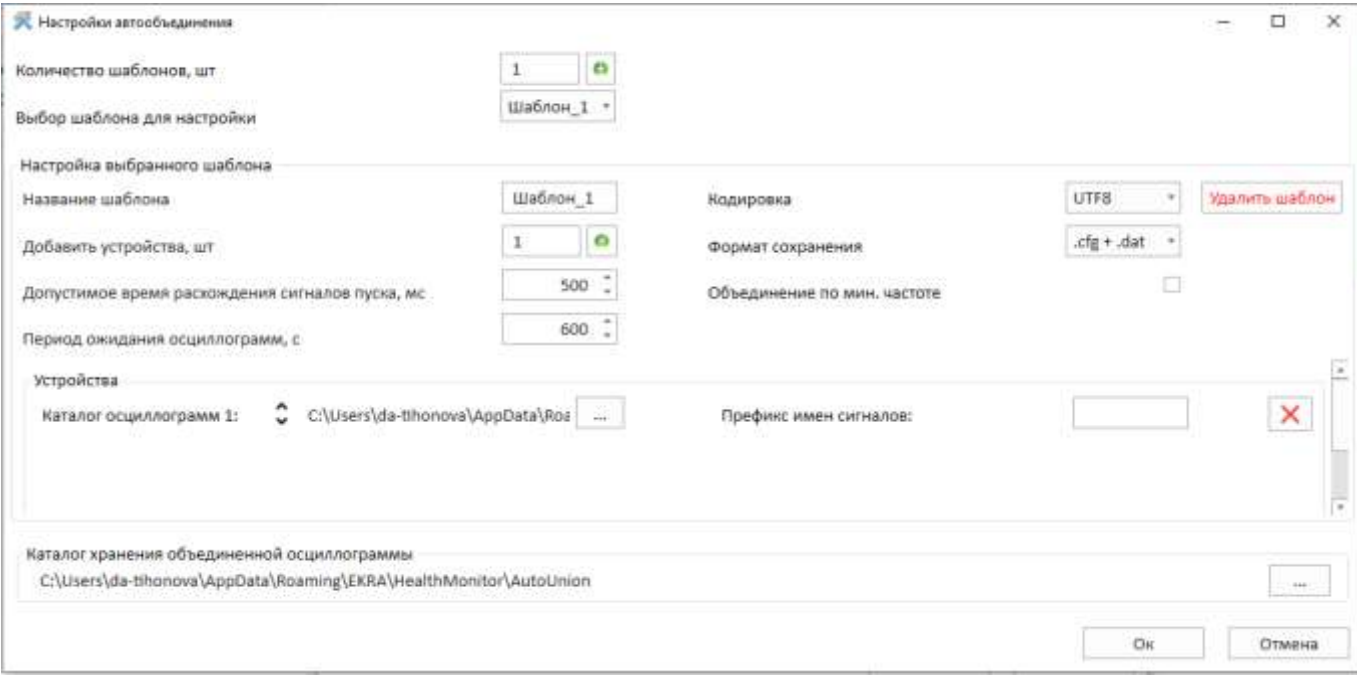

<span id="page-22-0"></span>Рисунок 23 – Окно **Настройки автообъединения**

Описание параметров окна **Настройки автообъединения** (рисунок [23\)](#page-22-0) представлено в таблице [12.](#page-23-0)

<span id="page-23-0"></span>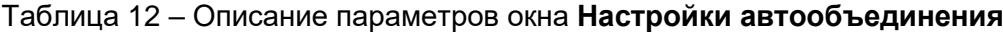

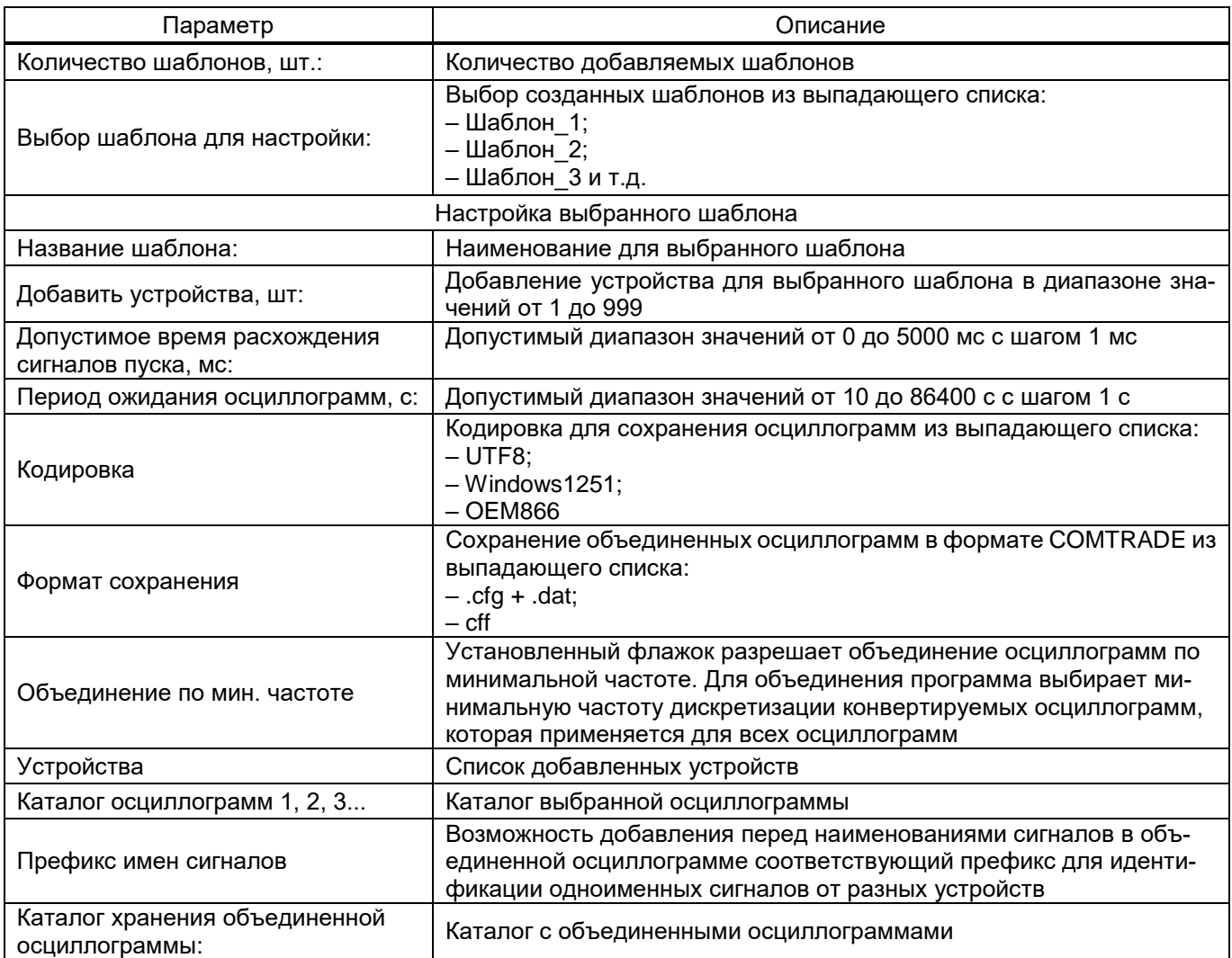

Пользователем вручную задается один или несколько шаблонов для работы функции автоматического объединения осциллограмм (далее – функция). В каждом шаблоне указываются каталоги, в которые поступают осциллограммы в формате COMTRADE от устройств РЗА. Функция проверяет указанные в шаблонах каталоги на предмет новых осциллограмм с момента включения функции.

При появлении новых осциллограмм функция извлекает из каждой осциллограммы дату и время пуска (метка пуска). По полученным меткам пуска, которые входят в диапазон параметра «Допустимое время расхождения сигналов пуска», функция определяет перечень осциллограмм для последующего объединения. Объединение осциллограмм осуществляется сразу после нахождения всех осциллограмм в каталогах, которые относятся к одному событию, или по истечению времени «Период ожидания осциллограмм» (при нахождении двух и более осциллограмм).

4) Ручное объединение (900 (рисунок [24\)](#page-24-0).

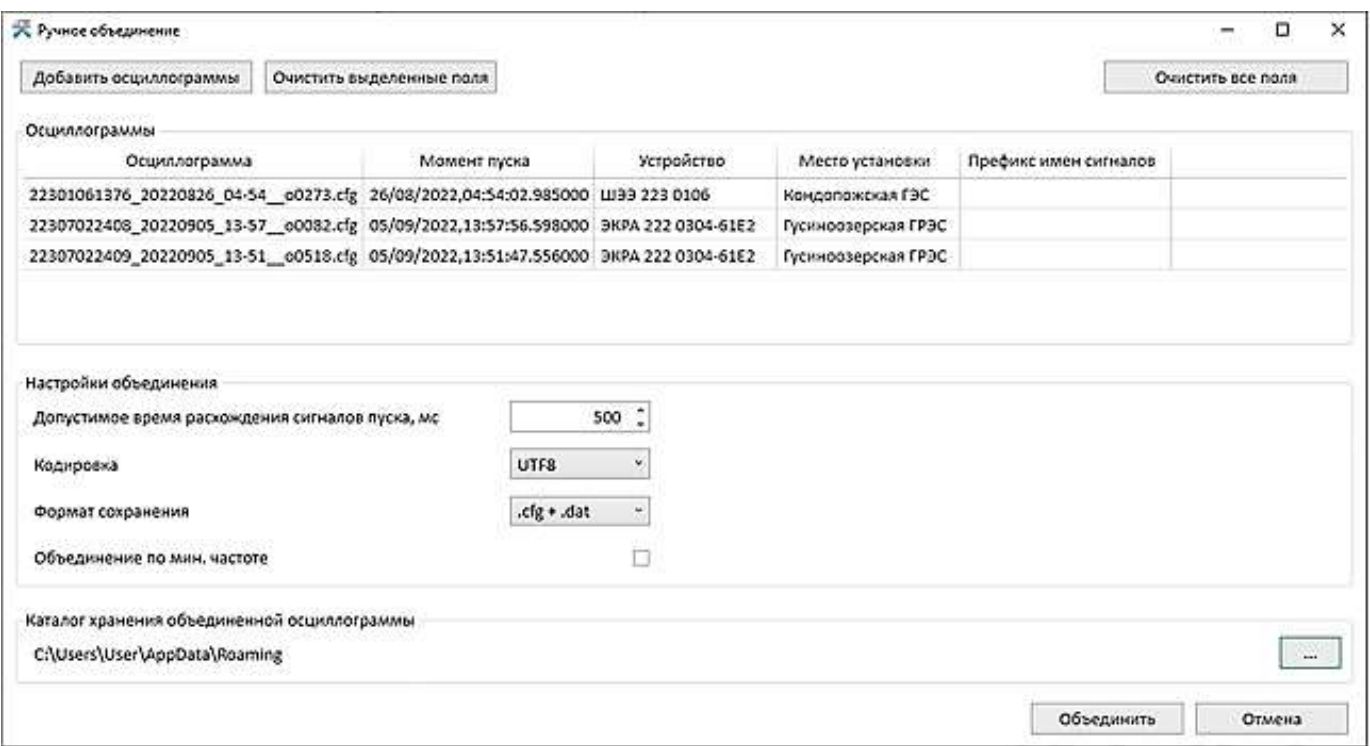

<span id="page-24-0"></span>Рисунок 24 – Окно **Ручное объединение осциллограмм**

<span id="page-24-1"></span>Описание параметров окна **Ручное объединение** представлено в таблице [13.](#page-24-1)

Таблица 13 – Параметры окна **Ручное объединение**

| Параметр                                           | Описание                                                                                                    |  |  |  |
|----------------------------------------------------|----------------------------------------------------------------------------------------------------|--|--|--|
| Добавить осциллограммы                             | Добавление файла осциллограммы                                                                                                    |  |  |  |
| Очистить выделенные поля                           | Очистка выделенных полей                                                                                                    |  |  |  |
| Очистить все поля                                  | Очистка всех полей                                                                                                    |  |  |  |
| Осциллограммы                                      |                                                                                                    |  |  |  |
| Осциллограмма                                      | Наименование файла осциллограммы                                                                                                    |  |  |  |
| Момент пуска                                       | Дата, время пуска осциллограмм                                                                                                    |  |  |  |
| Устройство                                         | Наименование устройства                                                                                                    |  |  |  |
| Место установки                                    | Объект электроэнергетики                                                                                                    |  |  |  |
| Префикс имен сигналов                              | Возможность добавления перед наименованиями сигналов в объеди-<br>ненной осциллограмме соответствующий префикс для идентифика-<br>ции одноименных сигналов от разных устройств |  |  |  |
| Настройки объединения                              |                                                                                                    |  |  |  |
| Допустимое время расхождения<br>сигналов пуска, мс | Допустимый диапазон значений от 0 до 5000 мс с шагом 1 с                                                                                                    |  |  |  |
| Кодировка                                          | Кодировка для сохранения осциллограмм из выпадающего списка:<br>$- UTF8;$<br>$-Windows1251;$<br>$-$ OEM866                                                                     |  |  |  |
| Формат сохранения                                  | Формат сохранения объединенных осциллограмм из выпадающего<br>списка:<br>$-$ .cfg $+$ .dat;<br>– cff                                                                           |  |  |  |

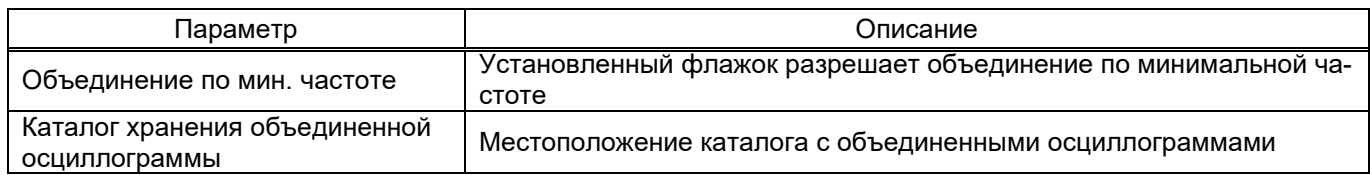

Каждый терминал имеет свою панель инструментов.

<span id="page-25-0"></span>Возможные состояния подключения терминалов представлены в таблице [14.](#page-25-0)

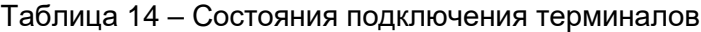

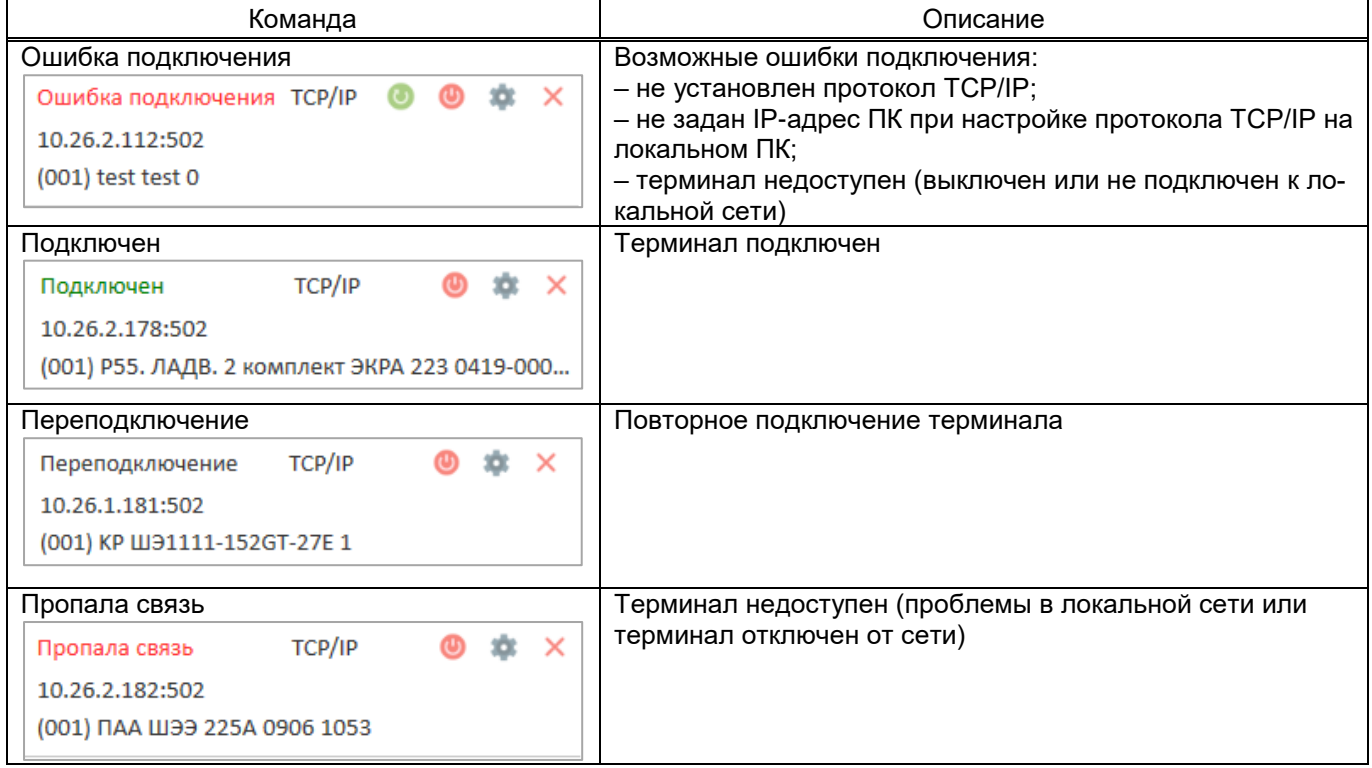

<span id="page-25-1"></span>Описание команд панели инструментов терминалов представлено в таблице [15.](#page-25-1)

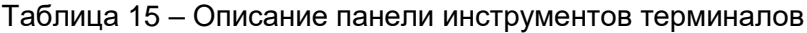

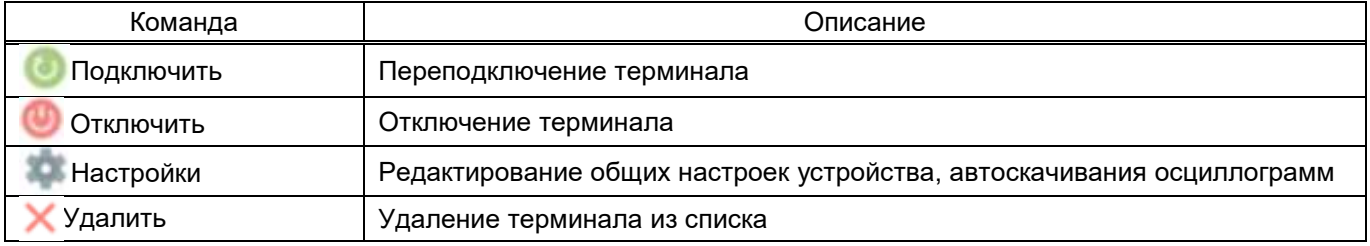

## 5 Сообщения оператору

<span id="page-26-0"></span>На этапах запуска и выполнения программы возможны случаи появления ошибок. Причинами возникновения подобных ситуаций могут быть неправильные действия пользователя, неверная настройка программы, некорректная конфигурация ОС. Как правило, программа сама обнаруживает ошибочные ситуации и при возможности устраняет их самостоятельно, в противном случае пользователю выдаётся подробная информация об ошибке и способах её устранения.

В данном разделе приводится описание наиболее часто встречающихся ошибок с указанием сообщений, выдаваемых программой, и способов устранения ошибочных ситуаций.

При установлении соединения с терминалом ошибочная ситуация может возникнуть по нескольким причинам:

1) в ОС не установлен протокол Modbus TCP/IP. В этом случае, необходимо закрыть программу, вызвать Панель управления, выбрать ярлык Сеть и установить протокол Modbus TCP/IP;

2) может оказаться, что ПК по указанному имени или IP-адресу обнаружен, но ПК использует не тот ТСР-порт, который указан в программе. В этом случае необходимо определить, какой ТСРпорт используется для соединения с программой.

При возникновении каких-либо затруднений следует обратиться к администратору локальной сети предприятия.

# <span id="page-27-0"></span>**6 Техническая поддержка**

Контактная информация по вопросам технической поддержки представлена в таблице [16.](#page-27-1)

# <span id="page-27-1"></span>Таблица 16 – Контакты

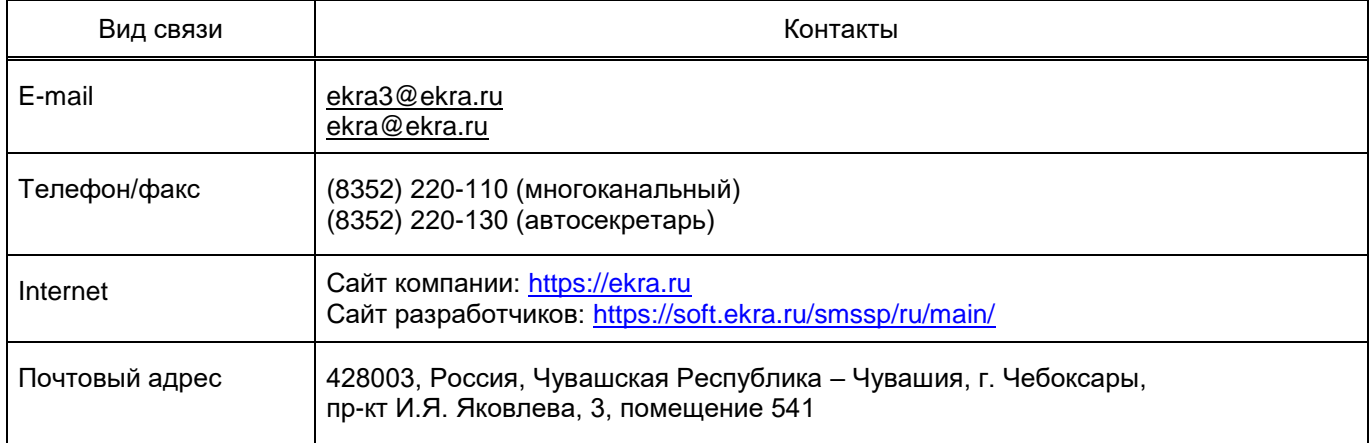

## 29 3KPA.00116-01 34 01

## Лист регистрации изменений

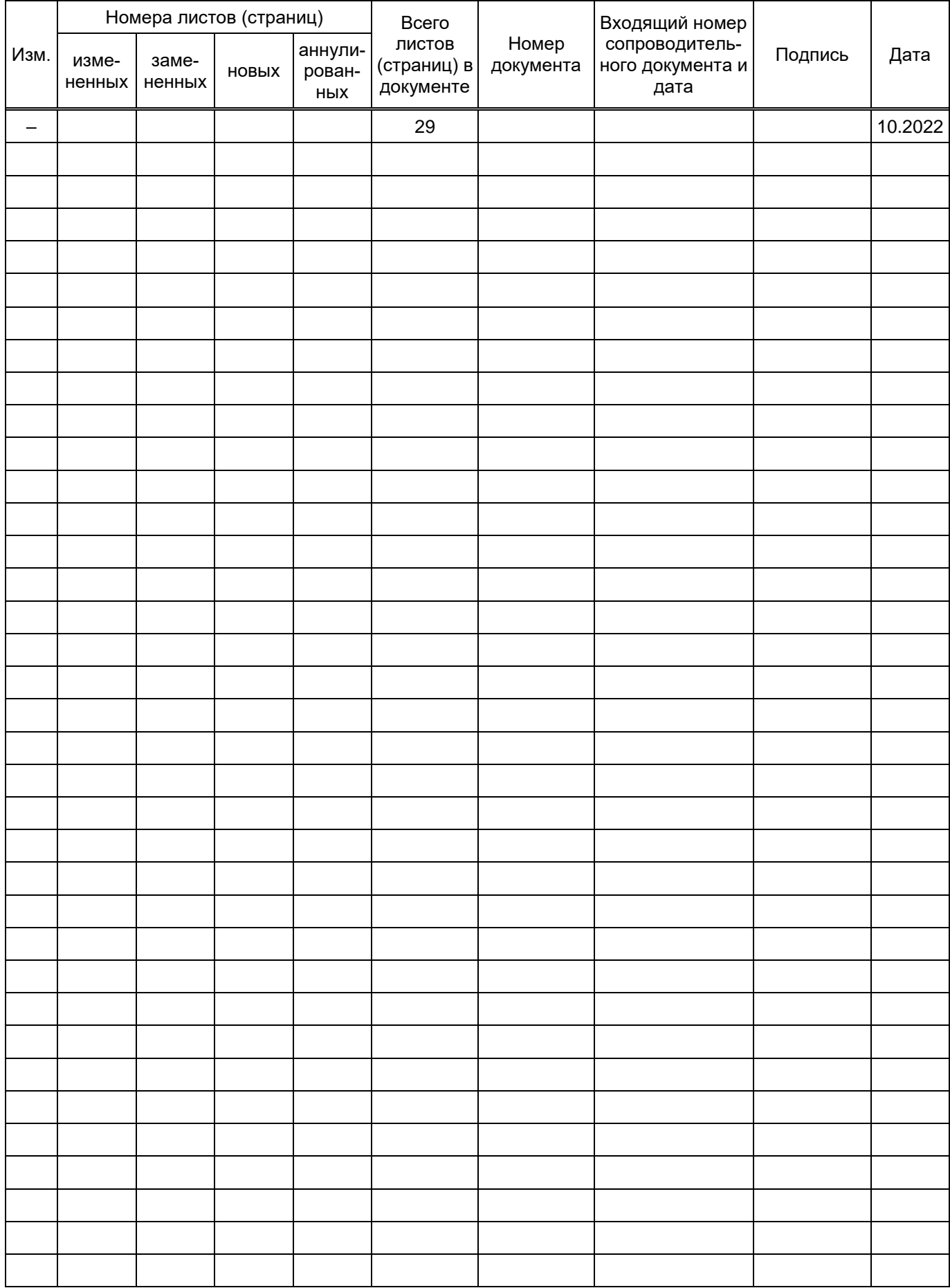